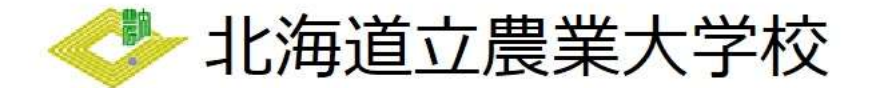

## ~電子申請の流れ~

## 【入校試験】《研究課程》

- 1 電子申請サービスを開く
- ① 北海道電子自治体共同システムから「電子申請サービス」を開いてください。 次の画面が開きます。

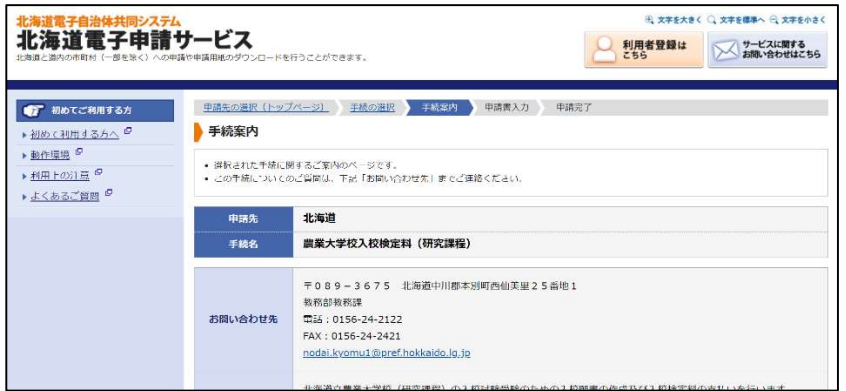

- 2 電子申請をする
	- ① 電子申請によって自動作成される様式は「入校願書」です。 入学願書以外の提出書類については、「学生募集要項」に記載のとおり、別途提出してください。 用意ができましたら、「電子申請をする」をクリックしてください。

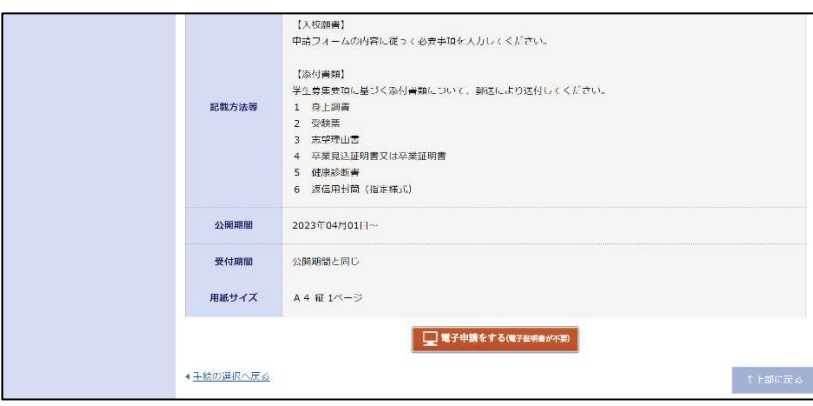

② ログイン画面が開きます。

この申請は、利用者登録がなくても行うことができますが、メールアドレスを使用した事前の 手続が必要となります。

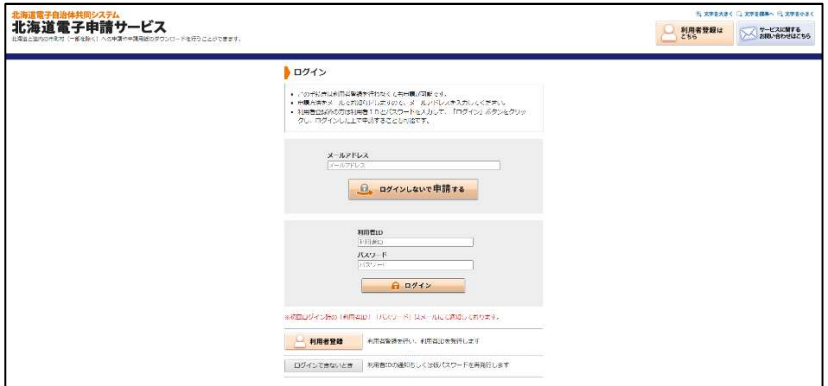

- 3 申請フォームの入力を行う
	- ① ログイン後、次のような画面が表示されます。 案内に沿って適切に入力してください。

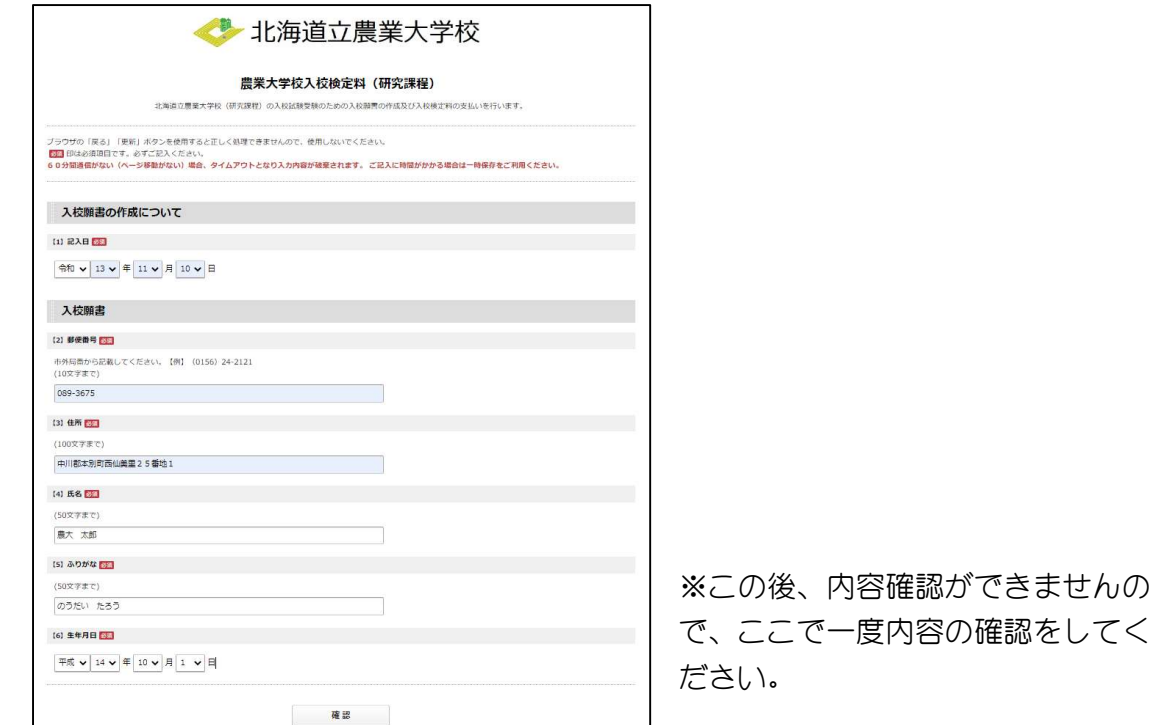

4 支払方法の選択

① 次のような画面が表示されます。

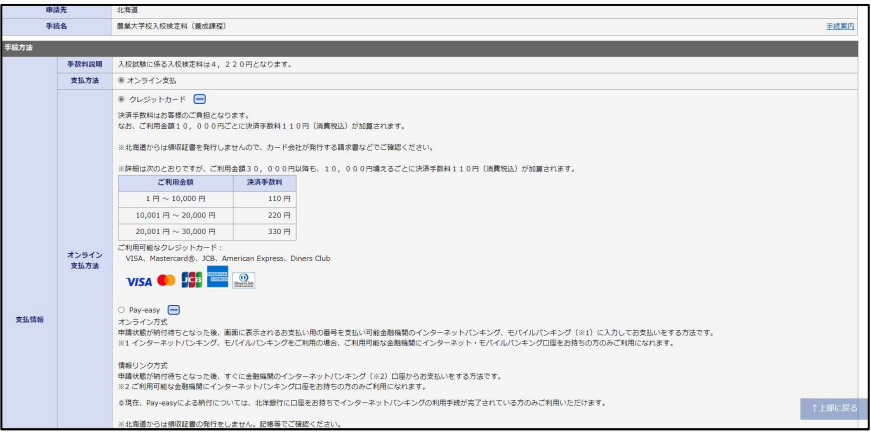

支払方法はクレジットカード、Pay-easy を選択できます。

 ② 「次へ」をクリックすると次のような画面が表示されます。 支払方法と支払情報に間違いがないか確認してください。

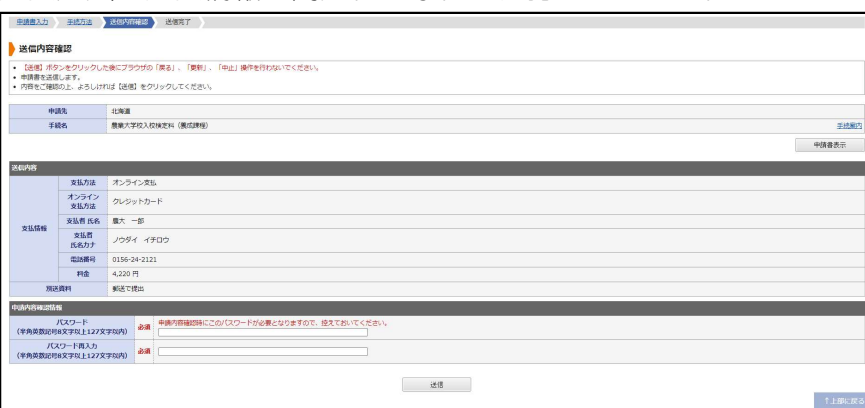

 ③ 右上の「申請書表示」をクリックするとPDFがダウンロードされますので、申請内容に誤り がないか確認してください。

問題がなければ「送信」をクリックし手続は完了となります。

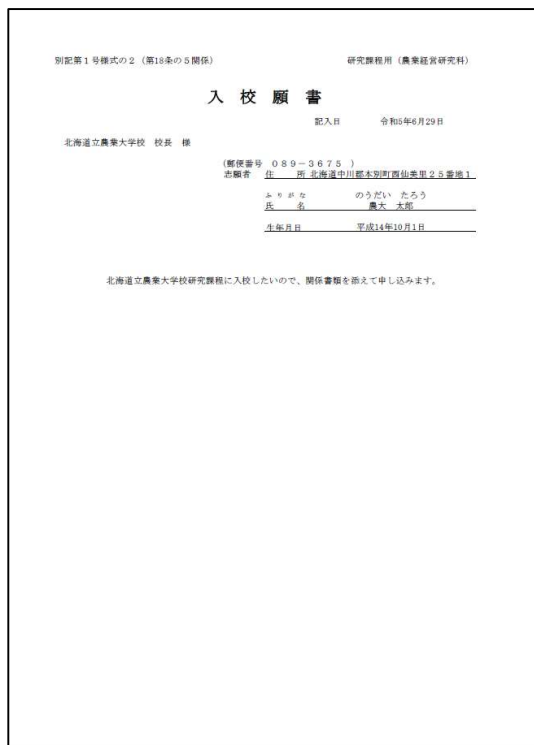